# Tutoriel

## CREATION DE NOTRE PROTOTYPE

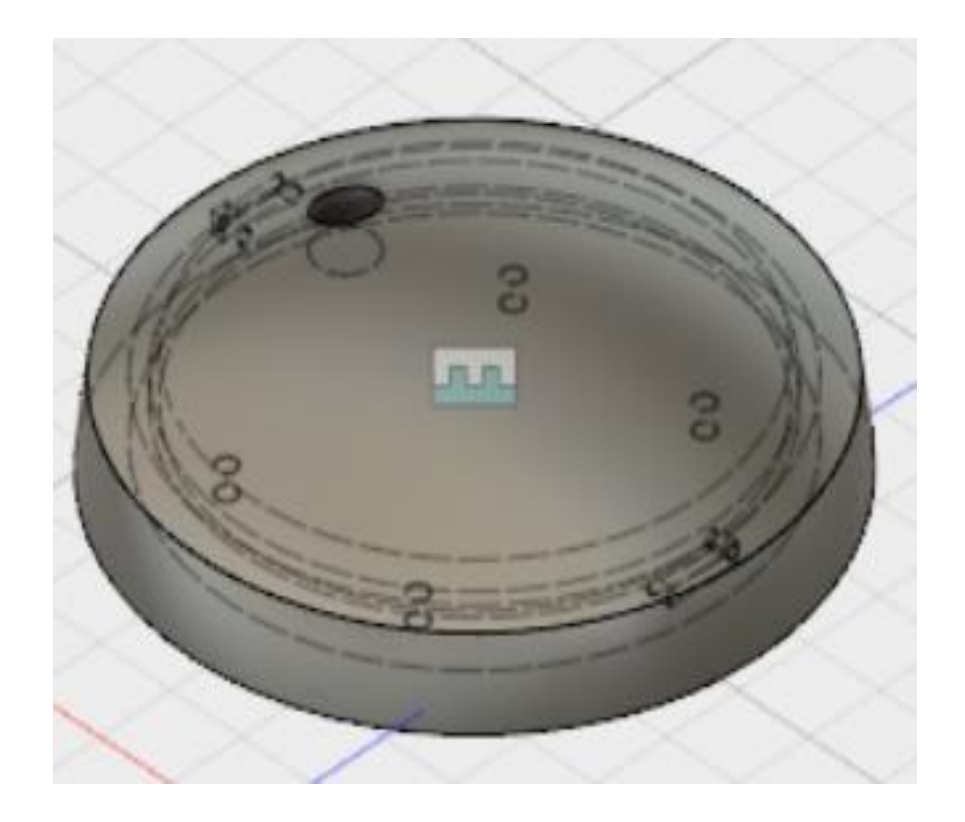

M. Chassignol & P. Piacentini LOGICIEL : AUTODESK FUSION 360

## Partie I : création du socle

Nombre d'étapes : 7 Objectif :

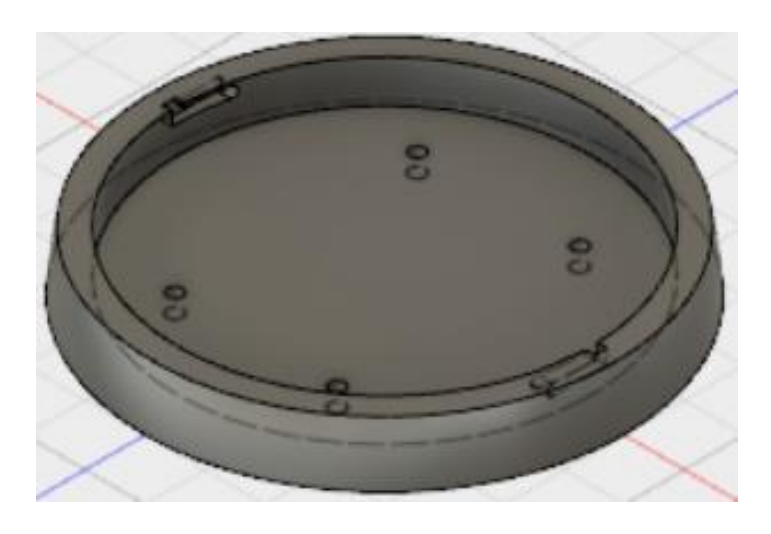

#### Etape 1 : Création de la sphère de base

- Cliquez sur *Create sketch*
- Cliquez sur *sketch / circle / center diameter circle*
- Cliquez l'endroit où vous souhaitez positionner le centre de votre cercle et déplacez la souris afin de voir apparaître un cercle
- Tapez au clavier 80
- Tracez une droite coupant par milieu votre cercle
- Cliquez sur *skech / trim* et sélectionnez l'arc de cercle à supprimer
- Cliquez sur *stop sketch*
- Cliquez sur *create / revolve*
- Pour le *Profile* sélectionnez le demi-cercle, pour axis sélectionner la droite et pour *Angle* tapez 180

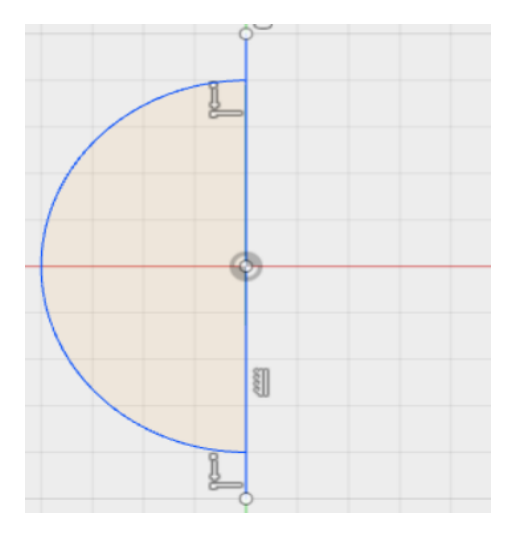

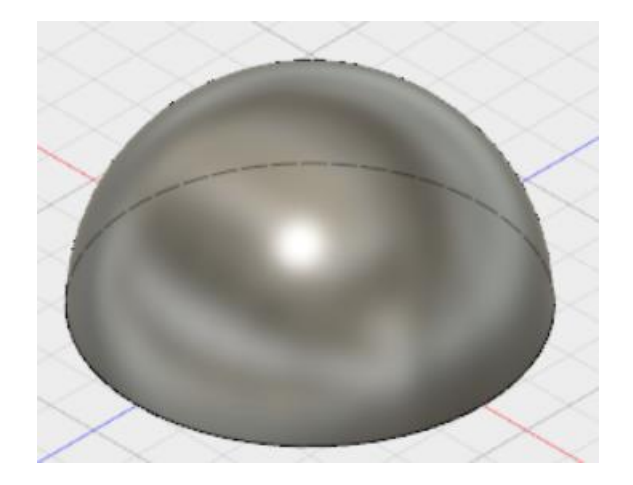

#### Etape 2 : Découpage de votre sphère

- Cliquez sur *Create sketch*
- Cliquez sur *sketch / rectangle / 2-point rectangle*
- Sélectionnez 2 points (ils seront la diagonal du rectangle)
- Cliquez sur *sketch / sketch dimension* et sélectionnez l'un des côtés de la hauteur du rectangle et tapez 30
- Cliquez sur *stop sketch*
- Cliquez sur *Create / Extrude* et remplissez la fenêtre comme illustré sur la photo (Profile : le rectangle)

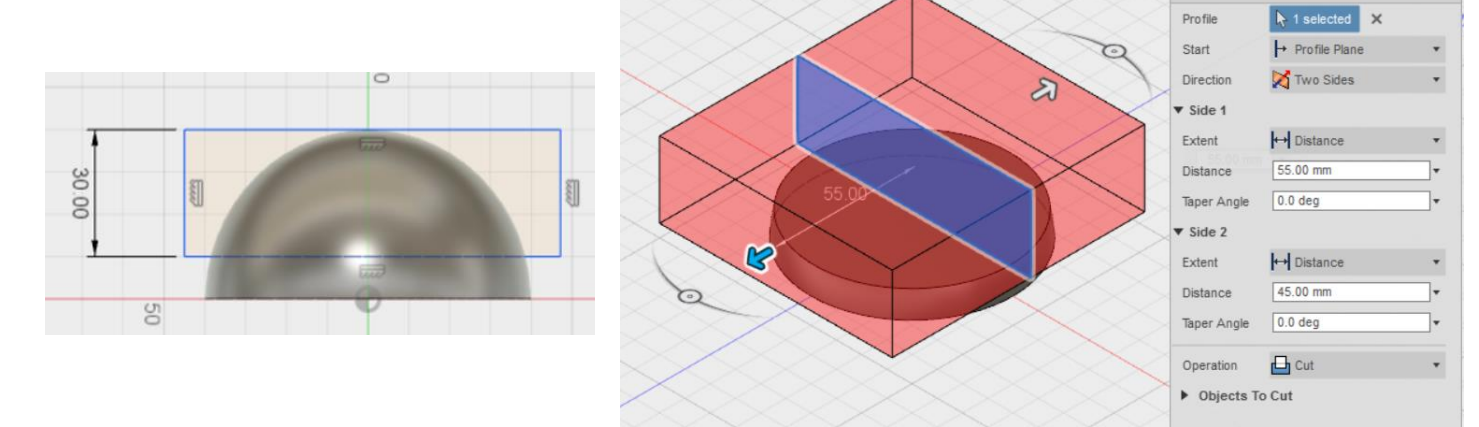

#### Etape 3 : Creusage de votre pièce

- Cliquez sur *Create sketch*
- Cliquez sur *sketch / circle / center diameter circle* et cliquez sur le centre de de votre pièce
- Déplacez la souris afin de voir apparaître un cercle et taper 67,46
- Cliquez sur *stop sketch*
- Cliquez sur *Create / Extrude* et remplissez la fenêtre comme illustré sur la photo (Profile : le nouveau cercle)

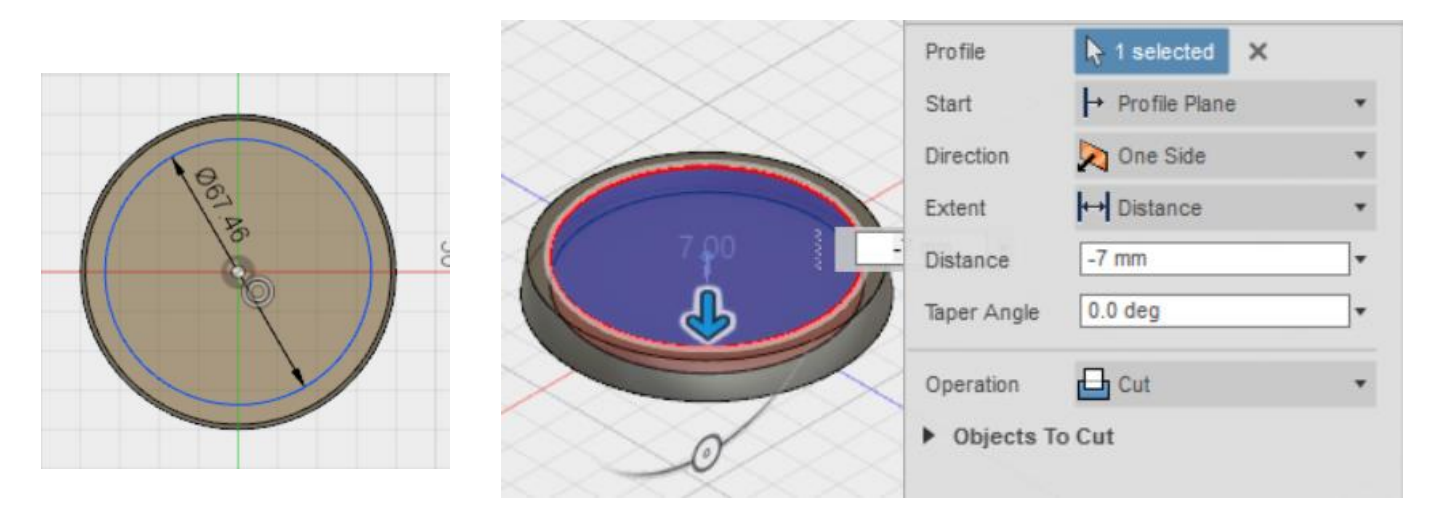

#### Etape 4 : Création du système de fermeture - p1

- Cliquez sur *Create sketch*
- Cliquez sur *sketch / rectangle / 2-point rectangle*
- Sélectionnez 2 points (ils seront la diagonal du rectangle) de tel sorte que la demi-largeur corresponde à l'axe central de la pièce
- Cliquez sur *sketch / sketch dimension* et sélectionnez l'un des côtés de la hauteur du rectangle et tapez 2,4
- Cliquez sur *stop sketch*
- Cliquez sur *create / extrude* et remplissez la fenêtre comme illustré (Profile : le rectangle)

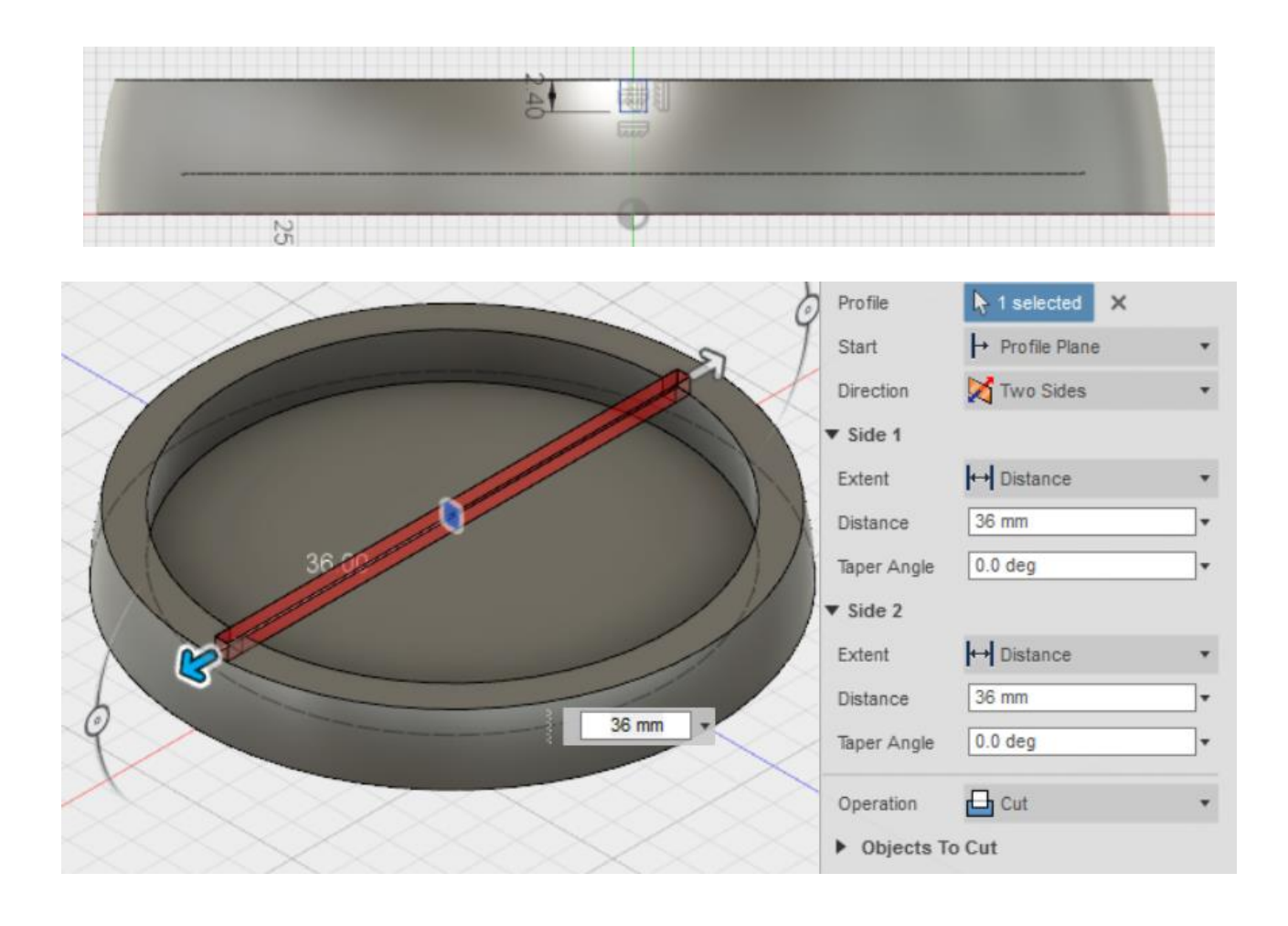

#### Etape 5 : Création du système de fermeture – p2

- Cliquez sur *Create sketch*
- Cliquez sur *sketch / rectangle / 2-point rectangle*
- Sélectionnez 2 points (ils seront la diagonal du rectangle) de tel sorte que le point en bas à droite soit rattaché à l'angle en bas à gauche du rectangle creusé précédemment
- Cliquez sur *sketch / sketch dimension*
- Sélectionnez l'un des côtés de la hauteur du rectangle et tapez 1,75
- Sélectionnez l'un des côtés de la largeur du rectangle et tapez 7
- Cliquez sur *sketch / circle / 2-point circle* et sélectionnez les 2 points à gauche du rectangle
- Cliquez sur *skech / trim* et sélectionnez les traits inutiles à supprimer (cf illustration)
- Cliquez sur *stop sketch*
- Cliquez sur *create / extrude* et remplissez la fenêtre comme illustré (Profile : la forme crée précédemment)

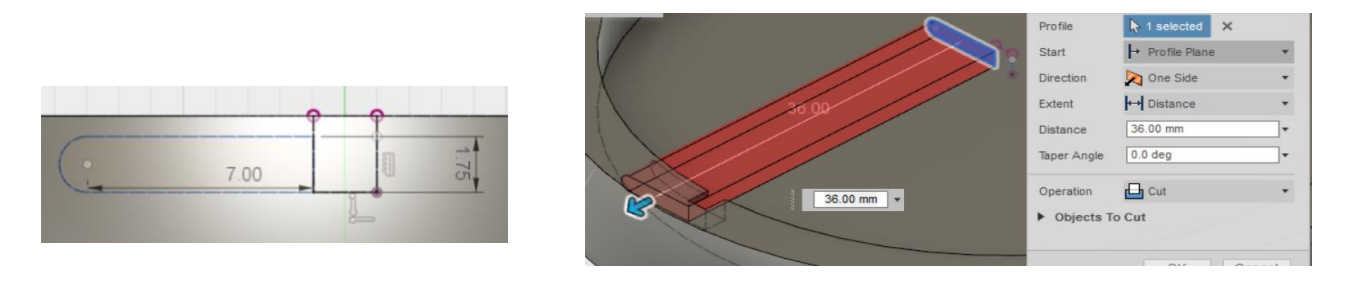

#### Etape 6: Création du système de fermeture – p3

- Cliquez sur *Create sketch*
- Cliquez sur *sketch / rectangle / 2-point rectangle*
- Sélectionnez 2 points (ils seront la diagonal du rectangle) de tel sorte que le point en bas à droite soit rattaché à l'angle en bas à gauche du rectangle creusé précédemment
- Cliquez sur *sketch / sketch dimension*
- Sélectionnez l'un des côtés de la hauteur du rectangle et tapez 1,75
- Sélectionnez l'un des côtés de la largeur du rectangle et tapez 7
- Cliquez sur *sketch / circle / 2-point circle* et sélectionnez les 2 points à gauche du rectangle
- Cliquez sur *skech / trim* et sélectionnez les traits inutiles à supprimer (cf illustration)
- Cliquez sur *stop sketch*
- Cliquez sur *create / extrude* et remplissez la fenêtre comme illustré (Profile : la forme crée précédemment)

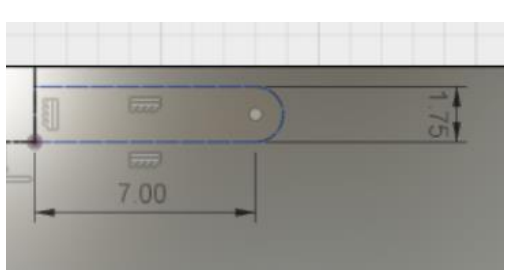

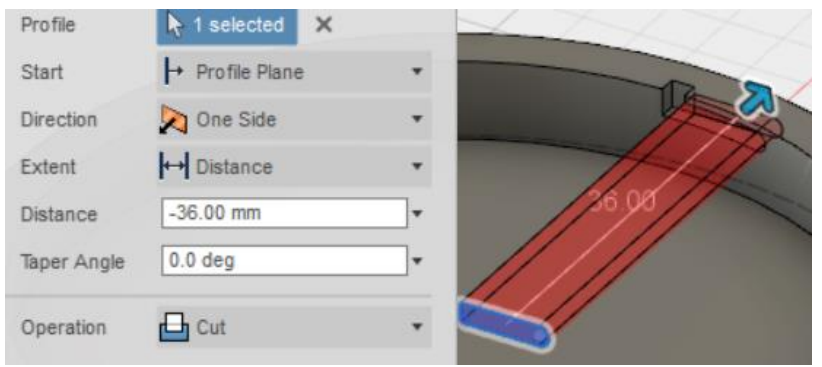

#### Etape 7 : Perçage pour la fixation du PCB

- Cliquez sur *Create sketch*
- Cliquez sur *sketch / circle / center diameter circle* et cliquez à l'endroit où vous souhaitez positionner le centre de votre cercle
- Déplacez la souris afin de voir apparaître un cercle et taper 2,5
- Répétez l'opération 4 fois
- Cliquez sur *sketch / sketch dimension*
- Sélectionnez le centre des deux cercles du haut et tapez 27,05
- Sélectionnez le centre des deux cercles du bas et tapez 40,45
- Cliquez sur *stop sketch*
- Cliquez sur *Create / Extrude* et remplissez la fenêtre comme illustré sur la photo (Profile : les nouveaux cercles)

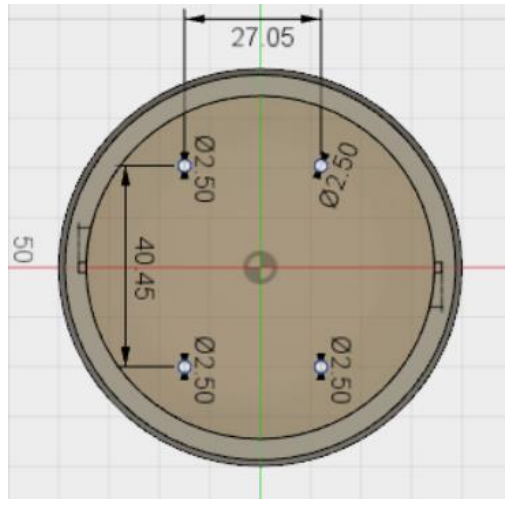

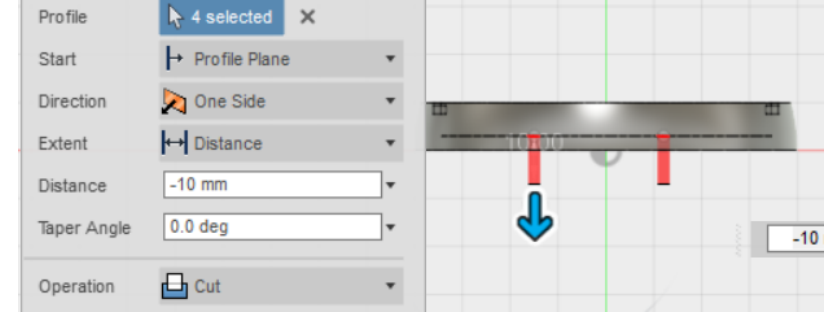

### Partie II : création du bouchon

Nb d'étapes : 6 Objectif :

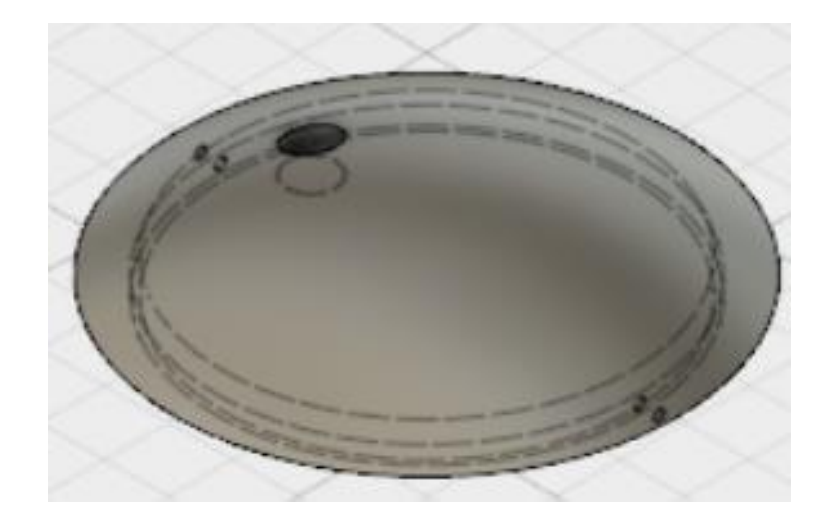

#### Etape 1 : Création de la sphère initiale

- Cliquez sur *Create sketch*
- Cliquez sur *sketch / circle / center diameter circle*
- Cliquez à l'endroit où vous souhaitez positionner le centre de votre cercle et déplacer la souris afin de voir apparaître un cercle
- Tapez au clavier 80
- Tracez une droite coupant par milieu votre cercle
- Cliquez sur *skech / trim* et sélectionnez l'arc de cercle à supprimer
- Cliquez sur *stop sketch*
- Cliquez sur *create / revolve*
- Pour le Profile sélectionnez le demi-cercle, pour Axis sélectionner la droite et pour Angle tapez 180

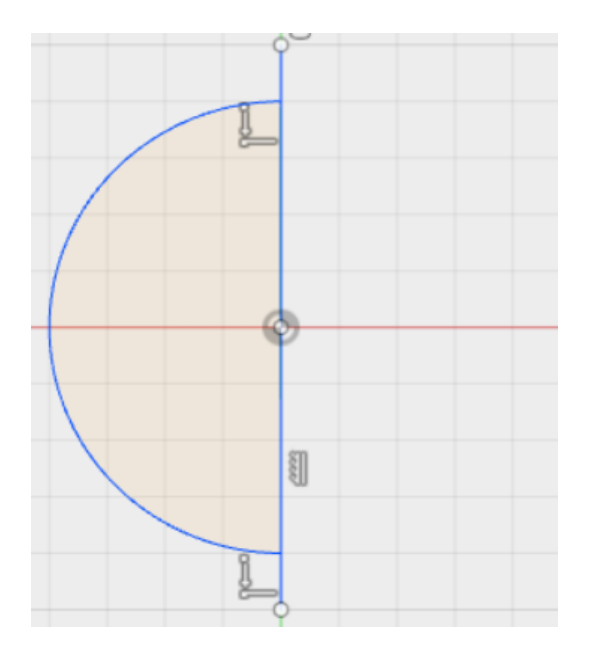

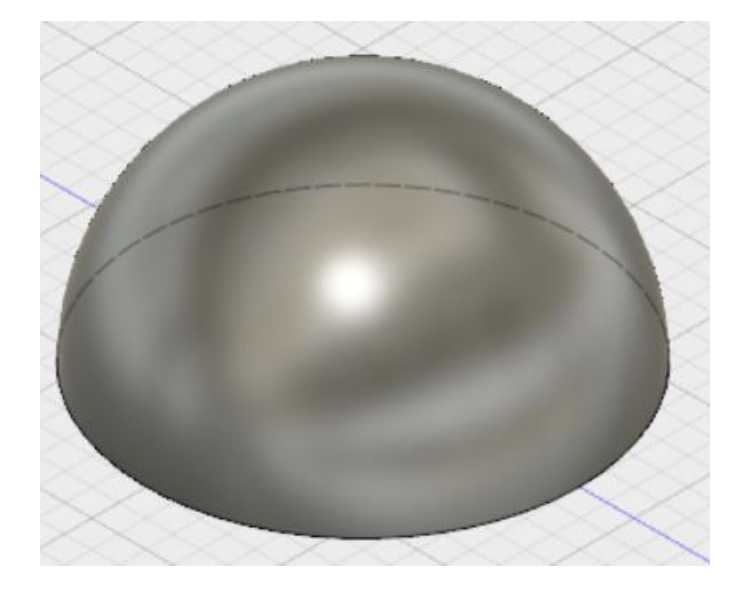

#### Etape 2 : Découpage de la sphère

- Cliquez sur *Create sketch*
- Cliquez sur *sketch / rectangle / 2-point rectangle*
- $\bullet$  Sélectionnez 2 points (ils seront la diagonale du rectangle)  $\rightarrow$  aidez-vous de la grille en arrière-plan pour qu'il y a 10mm de la sphère à l'extérieur du rectangle
- Cliquez sur s*top sketch*
- Cliquez sur *Create / Extrude* et remplissez la fenêtre comme illustré sur la photo (Profile : le rectangle)

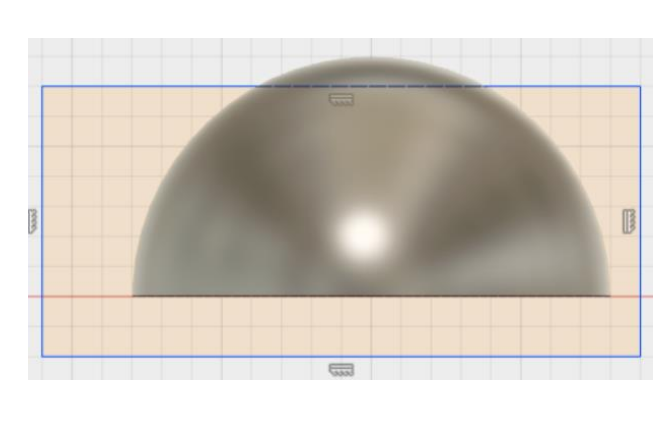

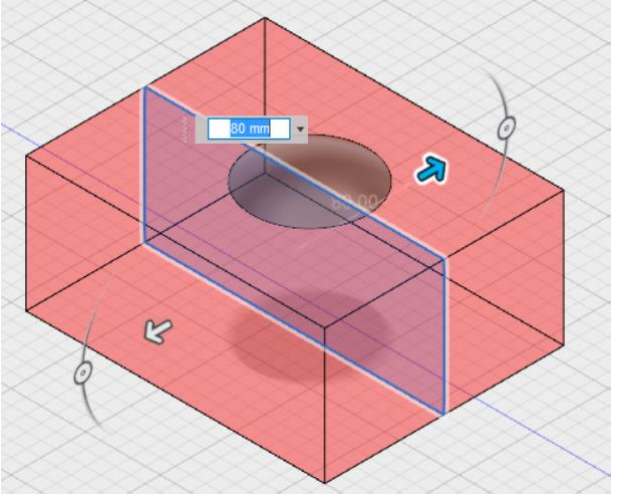

#### Etape 3 : Insertion d'un nouveau cylindre à votre pièce

- Cliquez sur *Create sketch*
- Cliquez sur sk*etch / circle / center diameter circ*le
- Cliquez sur le centre du petit cylindre (cf illustration) et déplacez la souris afin de voir apparaître un cercle
- Tapez au clavier 65mm
- Cliquez sur st*op ske*tch
- Cliquez sur cre*ate / extru*de et remplissez la fenêtre comme illustré (Profile : le cercle)

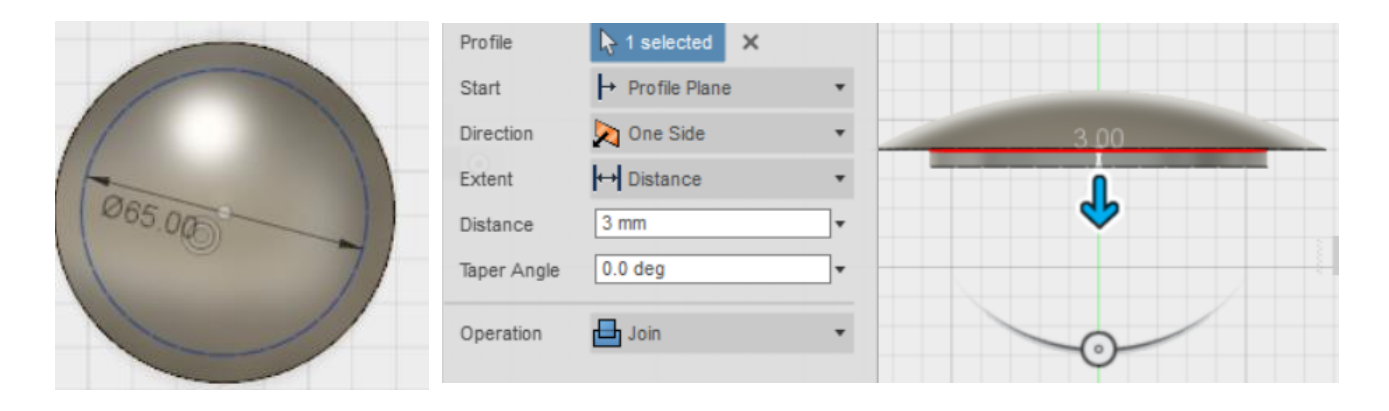

#### Etape 4 : Création du système de fermeture

- Cliquez sur *create sketch*
- Cliquez sur sk*etch / circle / center diameter cir*cle
- Cliquez sur le centre du petit cylindre (cf illustration) et déplacez la souris afin de voir apparaître un cercle
- Taper au clavier 1,5mm
- Cliquez sur st*op ske*tch
- Cliquez sur cre*ate / extru*de et remplissez la fenêtre comme illustré (Profile : le cercle)

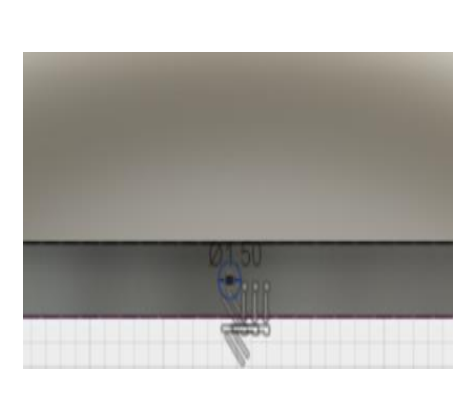

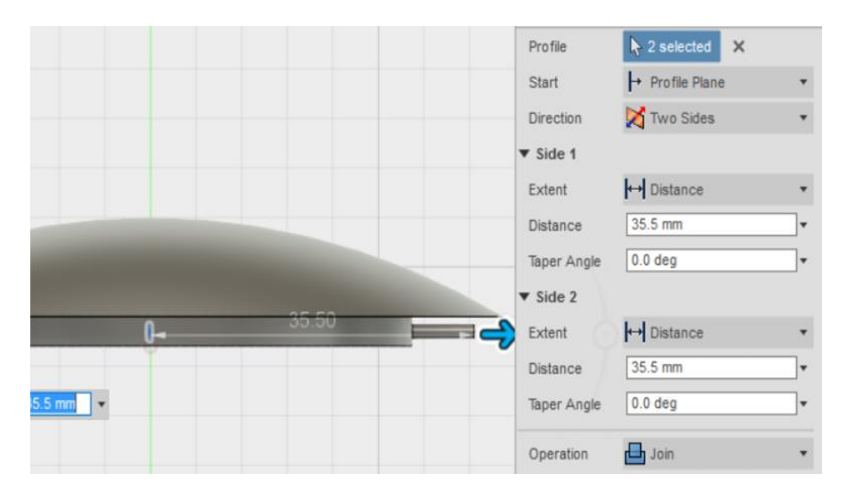

#### Etape 5 : Creusage de la pièce

- Cliquez sur cr*eate sk*etch
- Cliquez sur sketc*h / circle / center diameter ci*rcle
- Cliquez sur le centre de la pièce (cf illustration) et déplacez la souris afin de voir apparaître un cercle
- Tapez au clavier 63
- Cliquer sur st*op ske*tch
- Cliquez sur cre*ate / extru*de et remplissez la fenêtre comme illustré (Profile : le cercle)

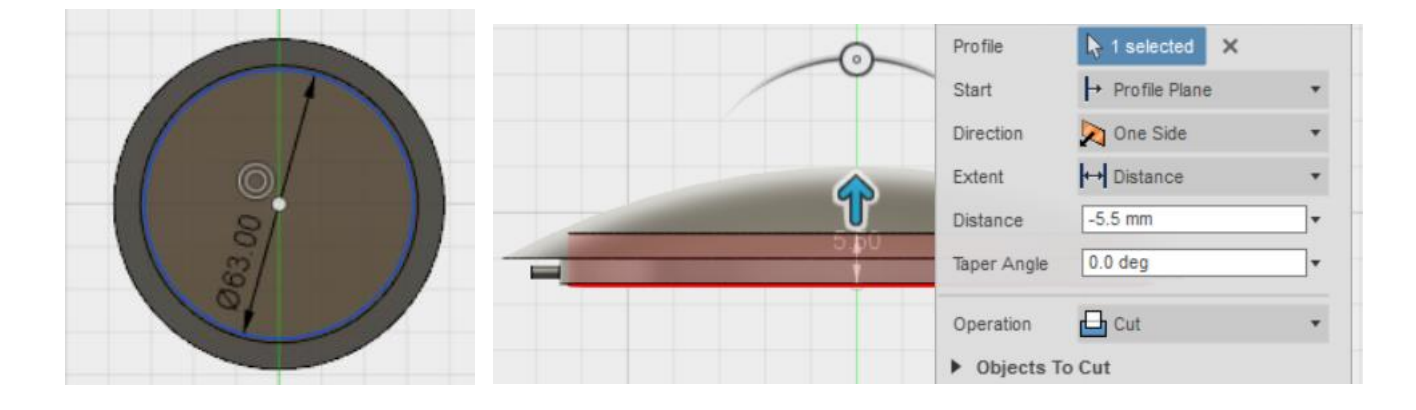

#### Etape 6 : Perçage pour laisser sortir le GPS

- Cliquez sur cr*eate sketc*h
- Cliquez sur sket*ch / circle / center diameter cir*cle
- Cliquez sur le dessus de la pièce (cf illustration) et déplacez la souris afin de voir apparaître un cercle
- Tapez au clavier 10
- Cliquez sur sto*p sk*etch
- Cliquez sur cre*ate / extru*de et remplissez la fenêtre comme illustré (Profile : le cercle)

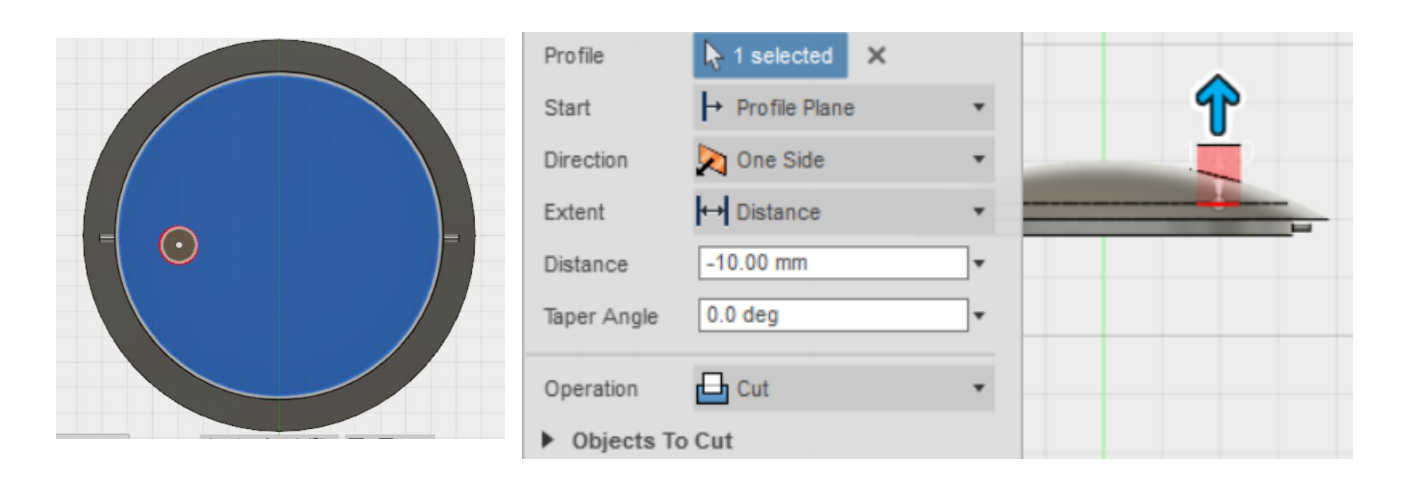